## **pushTAN: настройка смартфона**

٠

**www.ksk-birkenfeld.de/anleitungen**

Ė **Kreissparkasse Birkenfeld** 

Если вы забыли пароль к приложению S-pushTAN, заблокировали доступ из-за неправильного ввода пароля или у вас новый смартфон, вы можете заново настроить приложение S-pushTAN и подключить его к своему интернет-банкингу всего за несколько шагов.

## **1 A) У вас новый**

**смартфон:** скачайте приложение S-pushTAN на ваш новый смартфон.

вашего смартфона и выберите App zurücksetzen. Если есть

и снова включите телефон.

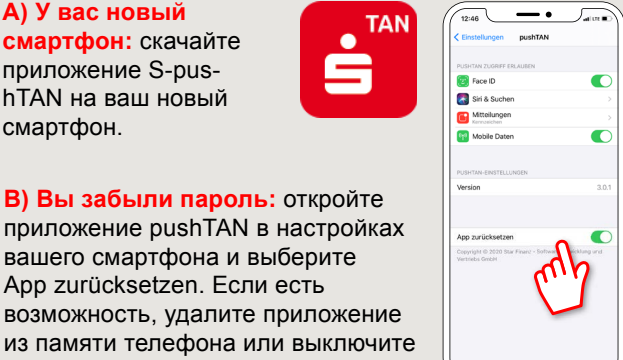

**2** Запустите приложение и нажмите **"Jetzt einrichten" "Registrierungs**daten anfordern"  $\rightarrow$  ..Weiter"  $\rightarrow$ **"Weiter"** чтобы разрешить отправку Push-уведомлений.

На следующем этапе назначьте пароль для приложения и подтвердите его путем повторного ввода. Затем укажите, хотите ли вы также открывать приложение в качестве альтернативы с помощью TouchID или FaceID.

**3** Выберите свою сберегательную кассу, введя название или код банка (BLZ), а затем введите свои данные для доступа к интернетбанкингу.

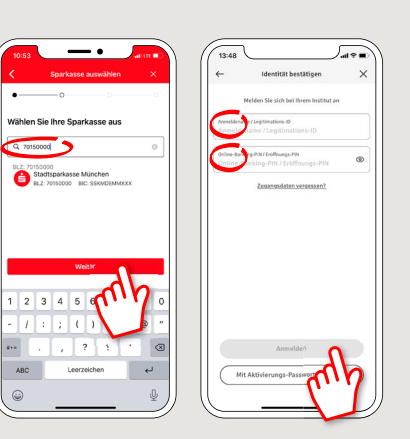

**4** Теперь ответьте на контрольные вопросы. **Номер карты не является** номером вашего счета! Вы также можете найти номер карты на своей дебетовой карте Sparkassen-Card.

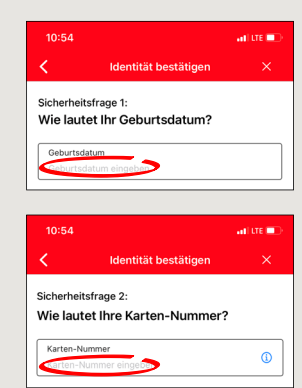

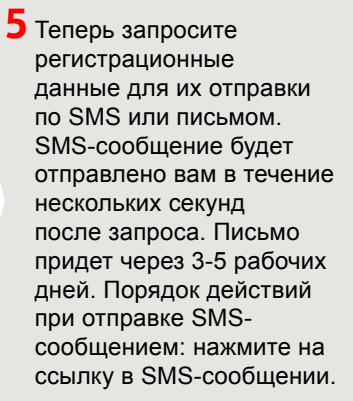

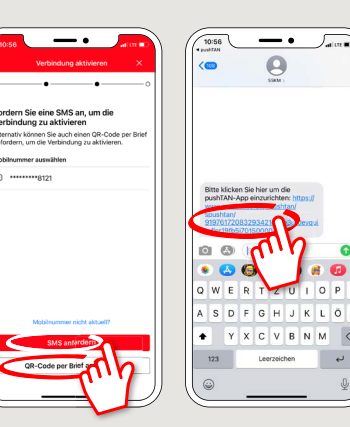

**6** Готово! Ваше соединение push-TAN успешно настроено!

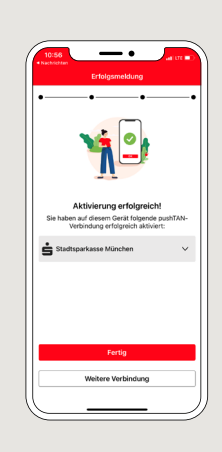

**DO YOU HAVE ANY QUESTIONS? WE WOULD BE HAPPY TO HELP YOU.**

Central service call number: You can contact us under **06781 601-0 Mon – Fri from 8 am – 6 pm**.

Further information is available at: **www.ksk-birkenfeld.de/anleitungen**

## **YOU CAN ALSO CONTACT US AT:**

**Online banking support for private customers** Telephone: **06781 6015870** Available: **8 am – 6 pm**